### EL BLOG EN EL AULA

- Más facilidad que una web normal
- No se necesitan demasiado conocimientos informáticos.
- Funcionalidad para que lo usen los alumnos.

### CREACIÓN DEL BLOG

1º.- Creación de un blog: cientos de páginas: Scoom, hazblog.com, soy.es… Son páginas web que te dan u alojamiento gratuito: es decir, te permiten usar su espacio en internet para poner tu weblog.

Uno de los más sencillos y de total funcionalidad es Blogger.com, donde nos exigirá crear una cuenta (como en todos), pero en google, que nos resulta más conocido.

Entramos en www.blogger.com (también www.blogspot.com) y seguimos los pasos para darnos de alta. (necesitamos un Email válido).

2.- Introducimos los datos (Email, contraseña que utilizaremos para acceder el blog… )En nombre para mostrar, es el nombre que nos identificará como administradores. Las políticas de privacidad vienen a decir que no se responsabilizan de lo que se publique.

3.- En la sgte página tendremos que elegir el nombre del blog y el nombre de la página a crear, que no es lo mismo. El blog se puede llamar, por ejemplo **LA MÚSICA DE NUESTRA VIDA"** Y le podemos poner de nombre de dirección "nuestramusica.blogspot.com". Es bueno tener una dirección simple pero que identifique el tema del blog.

4.- elegimos la plantilla, que es el aspecto en el que nuestro blog se aparecerá. Luego podremos cambiarla, pero si le colgamos muchas cosas, al cambiar la plantilla podemos perder algunas. Estas aplicaciones que colguemos, las podemos guardar, pero deberíamos tener nociones básicas de lenguaje html.

5.- Tener en cuenta las columnas que tiene, aunque luego también podremos añadirle.

6.- la terminología, debemos tener en cuenta que la parte más ancha, o central, es la parte principal donde irán las entradas (o post) creadas.

En las barras laterales (slidebar), podemos ir añadiendo cualquier aplicación o elemento (llamados gadgets).

7.- Y ya podemos empezar a publicar.

#### **CONFGURACIÓN Y DISEÑO**

1.- entramos en "**Diseño"** y vemos las partes: BARRA DE NAVEGACIÓN, CABECERA, PIE, BARRA LATERAL, CUERPO CENTRAL. Todos tienen algunas de las opciones editables.

2.- Barra de navegación

3.- Cabecera (podemos incluir una imagen)

4.- en las entradas, podemos elegir los elementos que queremos que se muestren en nuestras entradas. Lo de etiquetas, lo dejaremos para luego. Abajo vemos cómo se mostrarán.

5.- Los elementos o gadgets que tengamos en la cabecera, barra lateral y pie, los podemos trasladar sólo con arrastrarlos.

6.- Cada vez que configuremos algoa, no debemos olvidar darle a "Guardar".

7.- Vemos fuentes y colores (cambiamos cosas), diseño html (que no tocaremos) y plantilla nueva. (la cambiamos ahora que no tenemos muchos elementos.

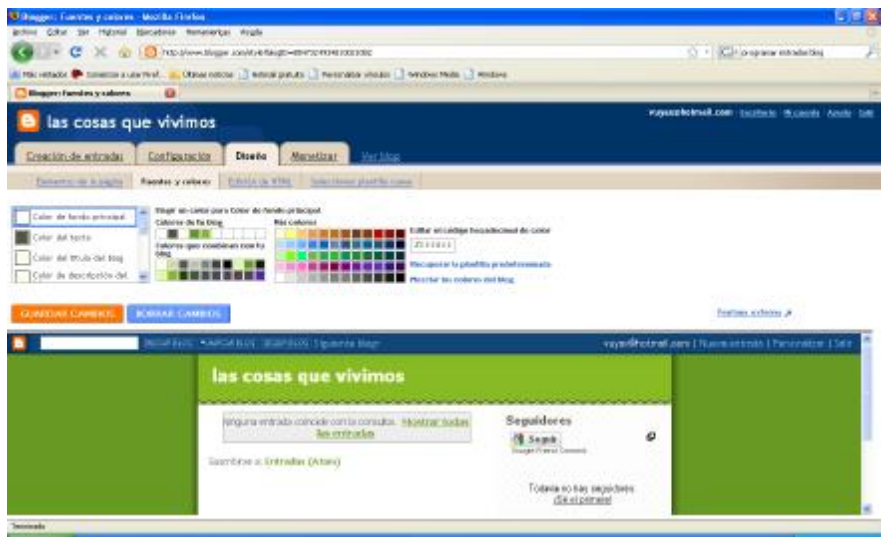

- GUARDAR y "ver blog" Si lo pulsamos junto con "CTRL" se abre en una ventana nueva. Cada cambio que guardemos, podemos comprobarlo así o en vista previa, antes de guardar los cambios.

- Dejemos "monetizar", que es para configurar anuncios de Google adsense.

- Entramos en "creación de entradas". Es muy fácil. Pasando el cursor del ratón sobre cualquier elemento, nos dice su función.

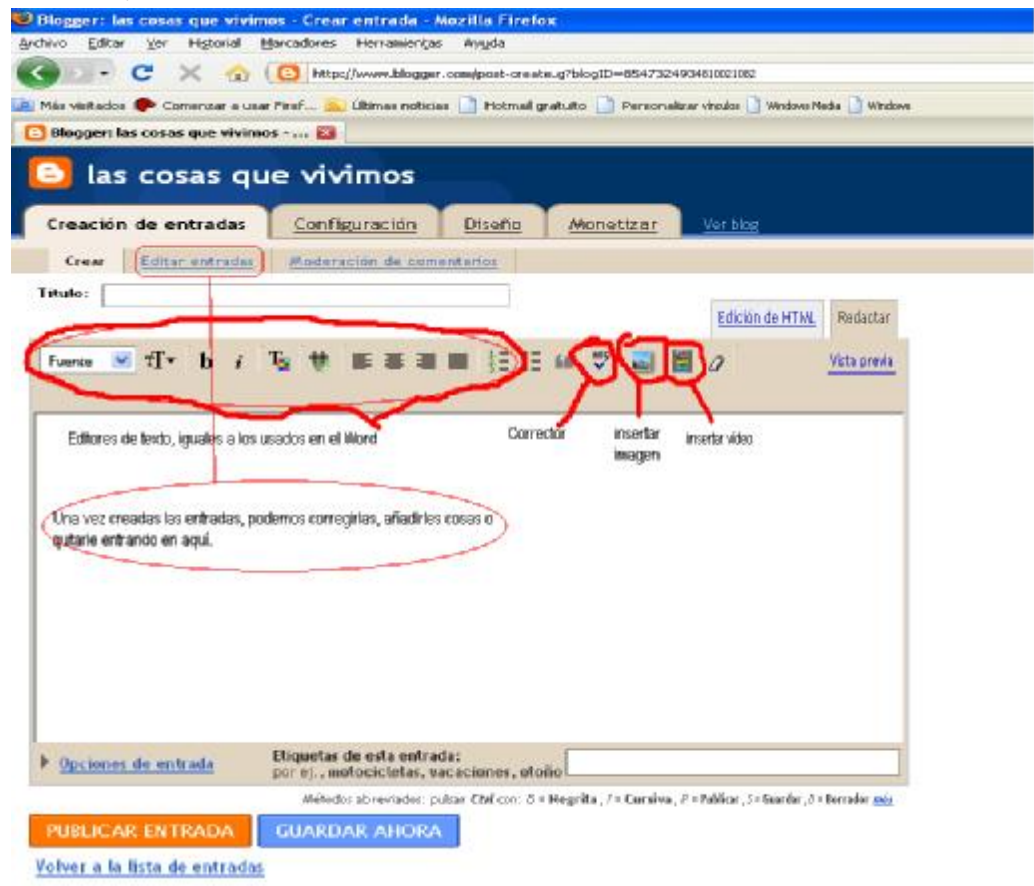

- Si desplegamos "Opciones de entrada", podremos programar le fecha y hora en que se publicará la entrada.

- PARA moderar los comentarios que los visitantes van a escribir, entramos en "moderación de comentarios..

. Explicación de las partes de la ocnfiguración. Volvemos a diseño y explicamos los gadgets a añadir

- Vemos el blog y guardamos los cambios. Abrimos una página nueva en miarroba.com, que es una web de ayuda.
- Album web picassa http://picasaweb.google.es/
- Añadir gadgets.
- Seguidores,

Para que puedan seguir el orden de este tutorial que será bastante largo lo iré enumerando :D. Todos cometemos muchos errores cuando modificamos el CSS de nuestra plantilla, incluso muchos diseñadores de plantillas hermosas, no entienden bien todas las cosas que se pueden hacer con css. La mayor parte de los errores se debe al cálculo erroneo de las dimensiones en las que irán las distintas secciones de la plantilla, como la sidebar y los post. Uno de los cambios mas solicitados por todas las visitas, es agregar una nueva columna a sus plantillas, estos tutoriales serán la base para realizar esto en la forma correcta.

Para que vean lo delicado del asunto, seguramente mas de una vez les ha pasado que sus blogs se ven super bien en explorer, pero si lo abren en otro navegador como firefox, se ve pésimo, todo desordenado, la columna debajo de todo el blog y los margenes y todo esta corrido, esto no es porque firefox sea malo, de hecho es todo lo contrario, lamentablemente explorer, ajusta todo a su antojo, y a pesar de que tengamos muchos errores en el CSS de nuestras plantillas hace que todo se vea bastante bien. Así que para que nuestros blogs se vean razonablemente bien en ambos navegadores, debemos comenzar a aprender algunas reglas bastante simples. He estado indagando mas en el tema de los css, asi que iré compartiendo con ustedes todos los tips que me parecen importantes e indispensables aprender. Comenzemos:

Cuando editamos la plantilla lo primero que vemos son distintas etiquetas, algunas son fáciles de entender porque las palabras son similares al español, otras simplemente NOOO.

El CSS corresponde a todo el contenido que encontramos entre las etiquetas  $\langle$ b:skin $>\langle$ ![CDATA[/\* y ]] $>\langle$ b:skin $>\rangle$  de nuestra plantilla.

Las plantillas se podría decir que se diseñan por bloques, un bloque principal que se llama body es el que contiene todo, luego tenemos un header, que corresponde al titulo de nuestro blog (y su imagen), debajo tenemos el contenido (generalmente llamado wrapper) que es el que contiene el bloque de los post y el de las barras laterales (sidebar), y finalmente tenemos el pie de la pagina (footer), algunas paginas no lo tienen.

Primero mostraré la imagen para que no se asusten con tanta definición :D, asi pueden entender visualmente, y cualquier duda que les quede la pueden aclarar con mi explicación (espero que quede clara y no peor…jajajja)

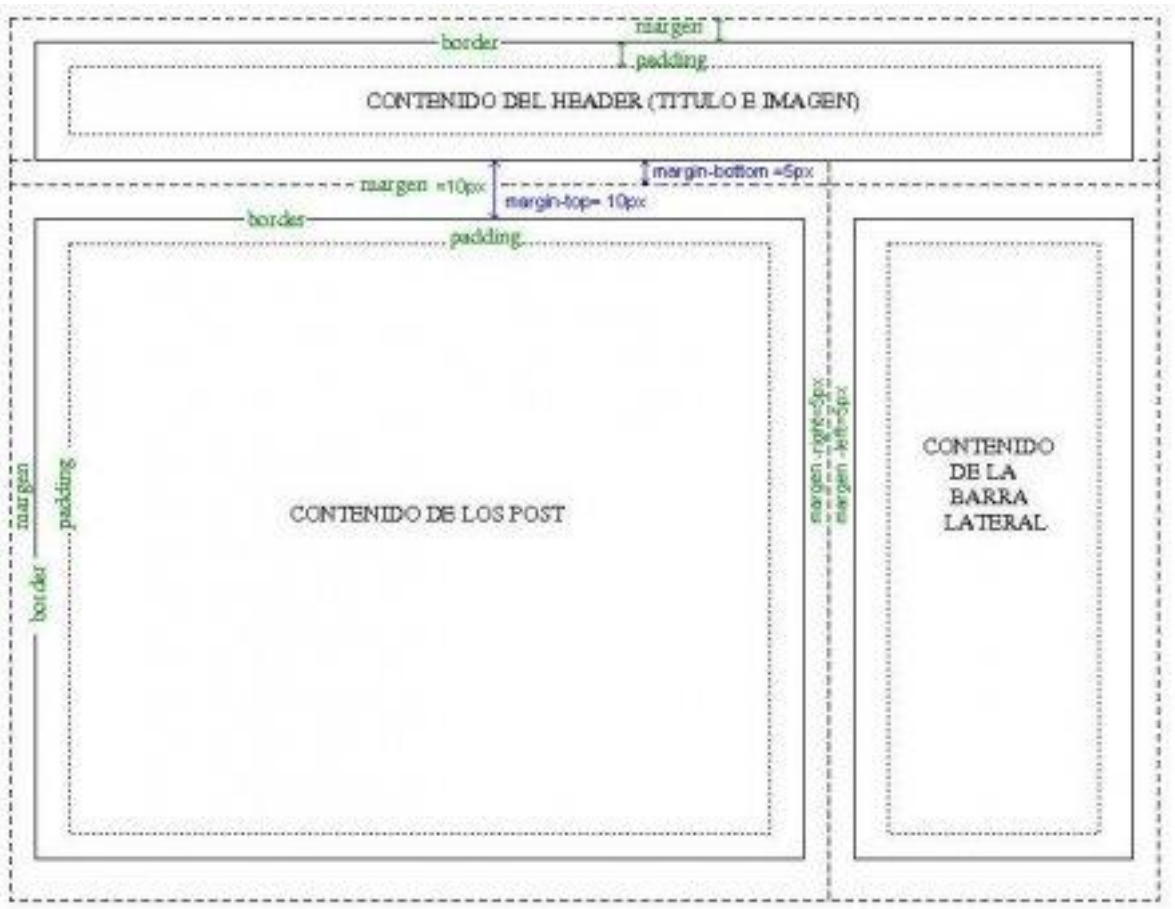

La unica linea que se puede ver en este diagrama es la llamada border, ni padding ni margen son lineas visibles.

Hay 2 cosas que son las mas importantes en la imagen anterior:

1.- los margenes horizontales se suman, como pueden ver con los 2 margenes de 5px

2.- En cambio los margenes verticales colapsan, es decir, queda el margen mas grande

Luego explicaré esto con mas detalle, y mostraré un ejemplo de cálculo.

Como ven el header es una caja, el post es otra caja, y la barra lateral es otra caja, por esto se llama modelo de cajas, cada una de estas cajas consta de 3 atributos, padding, border y margin.

Ahora mostraré la imagen de una sola caja, la de los post:

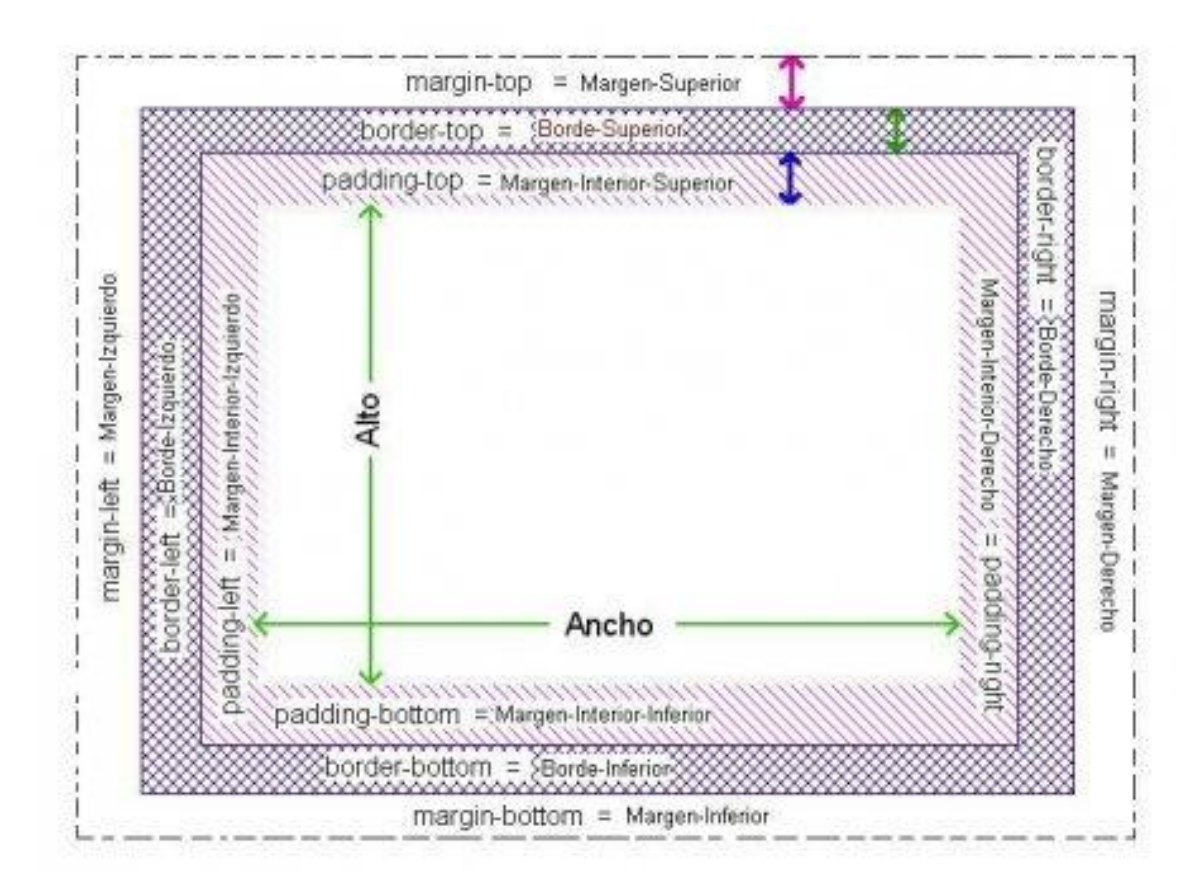

Algunas definiciones simples:

width: corresponde al ancho del bloque que estamos definiendo.

height: correponde a la altura del bloque que estamos definiendo.

margen: corresponde al margen de nuestro bloque que estamos definiendo con respecto a los otros bloques que estan a su alrededor.

padding: corresponde al margen interior de nuestro bloque que estamos definiendo con respecto al borde.

border: corresponde a una linea visible que separa los bloques (se le puede asignar un color, asi que puede ser visible o invisible  $\Theta$ )

# - [www.miarroba.com](http://www.miarroba.com)

Elegir las aplicaciones que nos interesen. Empezamos con votaciones….

Para insertar un archivo flash, Insertar Flash en el blog (archivos SWF) es relativamente sencillo. El sistema es parecido al de incluir un vídeo de youtube o picasa, por ejemplo.

- Otra página de ayuda: **http://ayudaparatublog.com**

Para incluir SWF en nuestro blog, debemos **copiar el código que viene a continuación en el apartado de HTML de nuestra noticia del blog o web**, sustituyendo en los dos lugares donde pone: *DIRECCIÓN DEL SWF* por la dirección donde se encuentra el archivo:

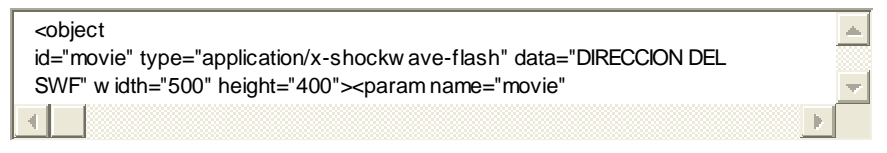

- En "widt" y "heigth", podemos definir la altura y anchura del post.
- En videos de youtube, como ya están en internet, sólo tenemos que copiar la URL.

# **Veamos ahora cómo añadir bloques en BLOGGER.(gracias a BLOGUERSOS)**

Entramos en BLOGGER y vamos a DISEÑO.

A continuación entramos en EDICIÓN DE HTML y sin expandir la plantilla de artilugios (es decir que no hay que marcar dicha casilla para ver la plantilla completa), vamos bajando hasta encontrarnos con el apartado de la plantilla llamado OUTER-WRAPPER, situado más o menos antes de la tercera parte de la plantilla, y cuya traducción sería algo así como "ENVOLTORIO EXTERIOR", y es el que nos deja ver cómo está formada nuestra plantilla.

### /\* Outer-Wrapper

Dentro de Outer-Wrapper nos encontramos primero con outer-wrapper que tiene una cifra que corresponde a la medida del ancho total:

# #outer-wrapper { width: 660px;

margin:0 auto; padding:10px; text-align:\$startSide; font: \$bodyfont;

La importancia de esta medida es crucial para poder establecer la medida de los bloques que tenemos distribuidos. Dicha medida tiene que ser mayor o igual a la suma horizontal de los bloques para que todo cuadre.

Por ejemplo: si tenemos dos bloques, estos podrían ser de 410px y 220px respectivamente, que sumarían el total de 630px, resultado inferior al total de 660px del outer-wrapper mencionado antes.

Debajo de outer-wrapper nos vamos a encontrar en las plantillas simples dos apartados:

1) #main-wrapper - que corresponde a las ENTRADAS DEL BLOG

#main-wrapper {

```
width: 410px; 
float: $startSide; 
word-wrap: break-word; /* fix for long text break 
ing sidebar float in IE */ 
overflow: hidden; /* fix for long non-text content breaking IE sidebar float */ 
}
```
2) #sidebar-wrapper - que corresponde al otro bloque donde tenemos por ejemplo la lista de blogs, el contador, los enlaces, etc...

```
#sidebar-wrapper { 
width: 220px; 
float: $endSide; 
word-wrap: break-word; /* fix for long text breaking sidebar float in IE */ 
overflow: hidden; /* fix for long non-text content breaking IE sidebar float */ 
}
```
Para añadir un bloque, simplemente tenemos que copiar (COPIA DIRECTAMENTE LOS ELEMENTOS DE TU PLANTILLA, LOS QUE AQUÍ SE MUESTRAN NO TE VAN N A FUNCIONAR AL COPIARLOS PORQUE SON PARTICULARES) el bloque entero de 5 líneas (correspondiente a sidebar-wrapper), puesto que el otro, (main-wrapper) - es el asignado para las entradas, y pegarlo antes del primer bloque de distribución main-wrapper poniéndole un nuevo nombre al bloque para diferenciarlo de los otros, por ejemplo new-sidebar wrapper, además de darle las nueva medidas al ancho outter-wrapper para que todo cuadre.

La plantilla nos quedaría ahora así (los cambios realizados los resaltamos en color rojo para que se entienda mejor):

```
#outer-wrapper { 
width: 880px; 
margin:0 auto; 
padding:10px; 
text-align:$startSide; 
font: $bodyfont; 
} 
#new-sidebar-wrapper { 
width: 220px; 
float: $endSide; 
word-wrap: break-word; /* fix for long text breaking sidebar float in IE */ 
overflow: hidden; /* fix for long non-text conte 
nt breaking IE sidebar float */ 
} 
#main-wrapper { 
width: 410px;
float: $startSide; 
word-wrap: break-word; /* fix for long te 
xt breaking sidebar float in IE */
```
overflow: hidden; /\* fix for long non-text content breaking IE sidebar float \*/ }

#sidebar-wrapper { width: 220px; float: \$endSide; word-wrap: break-word; /\* fix for long text breaking sidebar float in IE \*/ overflow: hidden; /\* fix for long non-text content breaking IE sidebar float \*/ }

Para añadir más bloques, sólo tenemos que copiar y pegar, colocarlo donde queremos que esté situado e ir cambiando el nombre del sidebar por new-sidebar2, new sidebar3 y así sucesivamente.

Muy bien listo, pero si ahora le doy a vista previa me dirá que la plantilla está mal formada.

Y ¿quién te ha dicho que le des a vista previa?

Es cierto, la plantilla está incompleta porque antes tenemos que decirle a la plantilla interna, situada más abajo que hemos creado un nuevo bloque.

Así que ahora, seguimos bajando por la plantilla, como si estuviéramos buzeando, es decir suave y relajadamente, y dentro de la tercera parte de la misma nos encontramos con el siguiente texto (para poder visualizarlos hemos omitido algunos signos "< - >" así que a la hora de copiar y pegar hazlo desde tu propia plantilla, ésta seguro que no te funciona ), que corresponde al contenido de los dos bloques internos de arriba:

### BLOQUE 1

```
div id="main-wrapper" div id="main-wrapper" 
b:section class="main" id="main" showaddelement="no" 
b:widget id="Blog1" locked="true" title="Entradas del blog" type="Blog" 
/b:section> 
/div 
BLOQUE 2
```
div id='sidebar-wrapper' b:section class='sidebar' id='sidebar' preferred='yes' b:widget id='Followers1' locked='false' title='Seguidores' type='Followers'/ b:widget id='BlogArchive1' locked='false' title='Archivo del blog' type='BlogArchive'/ b:widget id='Profile1' locked='false' title='Datos personales' type='Profile'/> /b:section>  $\langle \text{div} \rangle$ 

Lógicamente tenemos que comunicarle a la plantilla que hemos creado un nuevo bloque delante de main-wrapper (que es donde lo hemos colacado arriba) y así lo hacemos, poniendo el nuevo new-sidebar y borrando todas las líneas b:widget id=distintos elementos, que pertenecen a los elementos del sidebar-wraper, es decir sin contenido, quedando así :

## BLOQUE 1

div id='new-sidebar-wrapper' (apertura y nombre del nuevo bloque "new-sidebar") b:section class='sidebar' id='sidebar' preferred='yes' (apertura de secciones) /b:section> (cierre de secciónes) /div>(cierre del nuevo bloque)

### BLOQUE 2

div id="main-wrapper" div id="main-wrapper" (apertura y nombre del bloque de entradas) b:section class="main" id="main" showaddelement="no"(apertura de secciones) b:widget id="Blog1" locked="true" title="Entradas del blog" type="Blog" (widget de entradas) /b:section>(cierre de secciones) /div> (cierre de bloque)

### BLOQUE 3

div id='sidebar-wrapper' (apertura y nombre del bloque de origen) b:section class='sidebar' id='sidebar' preferred='yes' (apertura de secciones) b:widget id='Followers1' locked='false' title='Seguidores' type='Followers'/(widget de seguidores) b:widget id='BlogArchive1' locked='false' title='Archivo del blog' type='BlogArchive'/(widget de archivo) b:widget id='Profile1' locked='false' title='Datos personales' type='Profile'/(widget de datos personales) /b:section>(cierre de secciones) /div>(cierre de bloque)

Con esta nueva distribución, nos encontraríamos con una plantilla con tres bloques.

Sin embargo, antes de darle a vista previa y guardar plantilla, nos queda un detalle muy importante que no es otro que el orden en que van a ser mostrados los bloques, para lo que tenemos que volver otra vez arriba, a los bloques que hemos transformado arriba en el apartado outer-wrapper, al principio, y cambiar el float.

Yo encontré una fórmula que siempre me ha funcionado bien y es la de darle siempre una misma orden a float en todos los bloques, left --->a la izquierda que generalmente cuando tenemos dos bloques inicales de origen, la encotramos así:

```
#main-wrapper { 
width: 410px; 
float: $startSide; (al principio) 
word-wrap: break-word; /* fix for long text breaking sidebar float in IE */ 
overflow: hidden; /* fix for long non-text content breaking IE sidebar float */ 
}
```

```
#sidebar-wrapper { 
width: 220px; 
float: $endSide; (al final) 
word-wrap: break-word; /* fix for long text breaking sidebar float in IE */ 
overflow: hidden; /* fix for long non-text content breaking IE sidebar float */ 
} 
y que si la cambiamos por: 
#outer-wrapper { 
width: 880px; 
margin:0 auto; 
padding:10px; 
text-align:$startSide; 
font: $bodyfont; 
} 
#new-sidebar-wrapper { 
width: 220px; 
float: left; 
word-wrap: break-word; /* fix for long text breaking sidebar float in IE */ 
overflow: hidden; /* fix for long non-text content breaking IE sidebar float */ 
} 
#main-wrapper { 
width: 410px; 
float: left; 
word-wrap: break-word; /* fix for long text breaking sidebar float in IE */ 
overflow: hidden; /* fix for long non-text content breaking IE sidebar float */ 
} 
#sidebar-wrapper { 
width: 220px; 
float: left; 
word-wrap: break-word; /* fix for long text breaking sidebar float in IE */ 
overflow: hidden; /* fix for long non-text content breaking IE sidebar float */ 
}
```
siempre nos va a mostrar los bloques por el orden que tengan en la plantilla.

Y ahora sí, ahora puedes darle a vista previa (asegúrate de que has hecho una copia de seguridad de la plantilla) y si lo que ves en la página de prueba es lo que estabas buscando, ya puedes darle a guardar plantilla. De lo contrario, tendrás que volver a empezar desde el principio hasta que te salga bien la vista previa.